# Local Data Areas

Currently, the fields used by your program are defined within the DEFINE DATA statement in the program itself. It is also possible, however, to place the field definitions in a local data area (LDA) outside the program, with the program's DEFINE DATA statement referencing this local data area by name. For reusability and for a clear application structure, it is usually better to define fields in data areas outside the programs.

You will now relocate the information from the DEFINE DATA statement to a local data area. When you have completed the exercises below, your sample application will consist of the following modules:

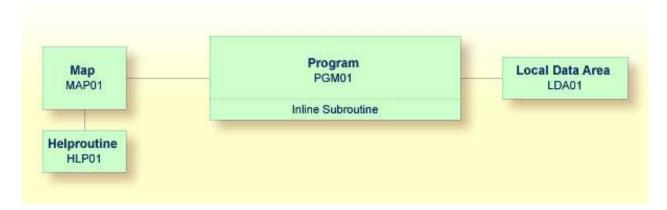

This chapter contains the following exercises:

- Creating a Local Data Area
- Defining Data Fields
- Importing the Required Data Fields from a DDM
- Referencing the Local Data Area from Your Program

### **Creating a Local Data Area**

You will now invoke the data area editor in which you will specify the required fields.

#### To invoke the data area editor

• In the **Direct Command** window, enter one of the following:

EDIT LOCAL

ЕL

The data area editor appears. The object type has been set to "Local". This is indicated at the top of the screen.

```
Press <ESC> to enter command mode
              Lib: TUTORIAL Type: LOCAL
                                         Bytes:
                                                        0 Line:
                                                                     0 of:
                                                                             0
Mem: empty
СТ
      Comment
  *
       *** Top of Data Area ***
  *
       *** End of Data Area ***
   1 HELP
              F 2 CHOICE
                           F 3 QUIT
                                        F 4 SAVE
                                                     F 5 STOW
                                                                   F 6 CHECK
 F
 F
   7 READ
              F 8 CLEAR
                           F 9 MEM TYPE F10 GEN
                                                     F11 FLD TYPE F12
```

By default, the data area editor is in edit mode when you invoke it. To toggle from edit mode to command mode (and vice versa), you press ESC. When you leave the editor, the current mode will be resumed when you open the editor the next time.

### **Defining Data Fields**

You will now define the following fields:

| Level | Name        | Format | Length |
|-------|-------------|--------|--------|
| 1     | #NAME-START | А      | 20     |
| 1     | #NAME-END   | А      | 20     |
| 1     | #MARK       | А      | 1      |

These are the user-defined variables which you have previously defined in the DEFINE DATA statement.

#### To define the data fields

1. Make sure that the first entry, which indicates the top of the data area, is selected in the editor.

#### Tip:

If it is not possible to move the cursor and thus to highlight a line, you are in command mode. In this mode, the command line is shown at the top of the screen. Press ESC to switch to edit mode.

2. Enter the following line command in the first column of the selected line:

I

You need not press ENTER.

The following window appears.

```
+ D Data Field |
| B Block |
| C Constant |
| H Handle |
| S Structure |
| * Comment |
```

3. Choose Data Field.

The Data Field Definition window appears.

```
----- Data Field Definition -----
 Level:
                1
1
 Field Name:
 Field Format:
 Field Length:
 Arraydefinition:
 Edit Mask:
 Header Definition:
 Initialization:
Value Clause:
 Optional Param: N
 Comment:
           ------
```

- 4. Specify all required information for the first field (#NAME-START) as listed in the above table. Use the arrow keys to move from one field to the next.
- 5. When all information for this field has been specified, press ENTER to save this information.

The **Data Field Definition** window remains open. The input fields are empty again and you can define a new data field.

- 6. Specify all required information for the remaining fields (#NAME-END and #MARK) as described above.
- 7. When all fields have been added, press ESC.

The fields you have defined are now shown in the editor.

|     |    |         |     | F       | ress  | <e5< th=""><th>C&gt; to en</th><th>ter d</th><th>command i</th><th>node</th><th></th><th></th><th></th><th></th></e5<> | C> to en | ter d | command i | node |           |    |       |   |
|-----|----|---------|-----|---------|-------|----------------------------------------------------------------------------------------------------|----------|-------|-----------|------|-----------|----|-------|---|
| Men | 1: |         | Lil |         |       |                                                                                                    |          |       |           |      | L Line:   | 3  | of:   | 3 |
|     |    | Name of |     |         |       | 11                                                                                                    |          |       |           |      | c/Comment |    | -     | М |
| *   |    | *** Тор | of  | Data A  | rea * | * *                                                                                                    |          |       | - J -     |      | ,         |    |       |   |
|     |    | #NAME-S |     |         |       |                                                                                                    |          | A     | 20        |      |           |    |       |   |
|     | 1  | #NAME-E | ND  |         |       |                                                                                                    |          | A     | 20        |      |           |    |       |   |
|     | 1  | #MARK   |     |         |       |                                                                                                    |          | A     | 1         |      |           |    |       |   |
| *   |    | *** End | of  | Data A  | rea * | * *                                                                                                    |          |       |           |      |           |    |       |   |
|     |    |         |     |         |       |                                                                                                    |          |       |           |      |           |    |       |   |
|     |    |         |     |         |       |                                                                                                    |          |       |           |      |           |    |       |   |
|     |    |         |     |         |       |                                                                                                    |          |       |           |      |           |    |       |   |
|     |    |         |     |         |       |                                                                                                    |          |       |           |      |           |    |       |   |
|     |    |         |     |         |       |                                                                                                    |          |       |           |      |           |    |       |   |
|     |    |         |     |         |       |                                                                                                    |          |       |           |      |           |    |       |   |
|     |    |         |     |         |       |                                                                                                    |          |       |           |      |           |    |       |   |
|     |    |         |     |         |       |                                                                                                    |          |       |           |      |           |    |       |   |
|     |    |         |     |         |       |                                                                                                    |          |       |           |      |           |    |       |   |
|     |    |         |     |         |       |                                                                                                    |          |       |           |      |           |    |       |   |
|     |    |         |     |         |       |                                                                                                    |          |       |           |      |           |    |       |   |
|     |    |         |     |         |       |                                                                                                    |          |       |           |      |           |    |       |   |
|     |    |         |     |         |       |                                                                                                    |          |       |           |      |           |    |       |   |
|     |    |         |     |         |       |                                                                                                    |          |       |           |      |           |    |       |   |
| F   | 1  | HELP    | F   | 2 CHOTC | E F   | 3                                                                                                    | OUIT     | F 4   | SAVE      | F 5  | STOW      | Fб | CHECK |   |
|     |    | READ    |     | 8 CLEAR |       |                                                                                                    | MEM TYPE |       |           |      | FLD TYPE  |    | 010   |   |
|     |    |         |     |         |       | -                                                                                                    |          | -     |           |      |           |    |       |   |

Tip:

If you notice that you have made a mistake in a field definition, you can use the line command E to edit the selected field or the line command D to delete the selected field.

# Importing the Required Data Fields from a DDM

You will now import the same data fields which you have previously defined in the program's DEFINE DATA statement. The fields are read directly from a Natural data view into the data area editor. A data view references database fields defined in a data definition module (DDM).

In the data area editor, the imported data fields will be inserted below the currently selected data field.

### To import data fields from a DDM

1. Enter the following line command in the first column of the #MARK line.

v

The View Definition window appears.

Press <ESC> to enter command mode Lib: TUTORIAL Type: LOCAL Bytes: 291 Line: 3 of: 3 Mem: C T L Name of Datafield F Length Index/Comment Μ \*\*\* Top of Data Area \*\*\* \* 20 1 #NAME-START A 20 1 #NAME-END A 1 #MARK 1 v А \*\*\* End of Data Area \*\*\* +----- View Definition -----+ Name of View: Name of DDM: Comment: +----F 2 CHOICE F 3 QUIT F 4 SAVE F 5 STOW F 6 CHECK F 1 HELP F 8 CLEAR F 9 MEM TYPE F10 GEN F11 FLD TYPE F12 f 7 read

2. Enter the following information and press ENTER:

```
+----- View Definition -----+
|Name of View: EMPLOYEES-VIEW |
|Name of DDM: EMPLOYEES |
|Comment: |
+-----+
```

A window appears showing the fields of the specified DDM.

| Press <esc> to enter command mode</esc>                 |         |
|---------------------------------------------------------|---------|
| Mem: Lib: TUTORIAL Type: LOCAL Bytes: 291 Line:         | 3 of: 3 |
| CTL Name of Datafield F Length Index/Comment            | М       |
| * *** Top of Data Area ***                              |         |
| 1 #NAME-START A 20                                      |         |
| 1 #NAME-END A 20                                        |         |
| V 1 #MARK A 1                                           |         |
| * *** End of Data Area ***                              |         |
|                                                         |         |
|                                                         |         |
|                                                         |         |
| + DDM: EMPLOYEES                                        | +       |
| 1 AA PERSONNEL-ID A 8 D                                 |         |
| G 1 AB FULL-NAME                                        |         |
| 2 AC FIRST-NAME A 20 N                                  |         |
| 2 AD MIDDLE-I A 1 N                                     |         |
| 2 AE NAME A 20 D                                        |         |
| 1 AD MIDDLE-NAME A 20 N                                 |         |
| +                                                       | +       |
| HD=PERSONNEL/ID                                         |         |
|                                                         |         |
|                                                         |         |
| F 1 HELP F 2 CHOICE F 3 QUIT F 4 SAVE F 5 STOW F        |         |
| F 7 READ F 8 CLEAR F 9 MEM TYPE F10 GEN F11 FLD TYPE F1 | 12      |

3. Mark the following fields by entering an "X" in the first column:

PERSONNEL-ID FULL-NAME NAME DEPT LEAVE-DATA LEAVE-DUE

Use the arrow keys to scroll through the DDM.

#### Note:

The field PERSONNEL-ID will be used later when you create the subprogram.

4. After you have marked all required fields, press ENTER.

The local data area should now look as follows (use the arrow keys to scroll to the top of the data area):

|     |                            |          |       |            | Dress    |     | - F C | C> to en | tor ( | comman | -1 m    | ode   |          |     |      |    |
|-----|----------------------------|----------|-------|------------|----------|-----|-------|----------|-------|--------|---------|-------|----------|-----|------|----|
| Mem |                            |          | т :   | <b>h</b> • |          |     |       |          |       |        |         |       | ) Time:  | 0   | of.  | 10 |
|     | -                          |          | ЦΤ    | b٠         | IUIORIAI | 1   | ур    | e. LOCAL |       | Byte   | S٠      | 970   | ) Line:  | 0   | 01.  | 10 |
| СТ  |                            | Comment  |       |            |          |     |       |          |       |        |         |       |          |     |      |    |
| *   |                            | *** Top  | of    | Da         | ata Area | * * | * *   |          |       |        |         |       |          |     |      |    |
|     | 1                          | #NAME-ST | ΓAR   | Т          |          |     |       |          | A     |        | 20      |       |          |     |      |    |
|     | 1                          | #NAME-EI | ND    |            |          |     |       |          | A     |        | 20      |       |          |     |      |    |
|     | 1                          | #MARK    |       |            |          |     |       |          | A     |        | 1       |       |          |     |      |    |
| v   | 1                          | EMPLOYE  | ES-   | VI         | EW       |     |       |          |       |        |         | EMPLO | DYEES    |     |      |    |
|     | 2                          | PERSONNI | ет. — | TD         |          |     |       |          | A     |        | 8       |       |          |     |      |    |
| G   |                            | FULL-NAM |       |            |          |     |       |          |       |        | 0       |       |          |     |      |    |
|     | _                          | NAME     |       |            |          |     |       |          | A     |        | 20      |       |          |     |      |    |
|     | -                          | DEPT     |       |            |          |     |       |          |       |        | 20<br>6 |       |          |     |      |    |
|     | _                          |          |       |            |          |     |       |          | A     |        | 0       |       |          |     |      |    |
| G   | _                          | LEAVE-DA |       |            |          |     |       |          |       |        |         |       |          |     |      |    |
|     | 3                          | LEAVE-DU | -     |            |          |     |       |          | N     |        | 2       |       |          |     |      |    |
| *   | * *** End of Data Area *** |          |       |            |          |     |       |          |       |        |         |       |          |     |      |    |
|     |                            |          |       |            |          |     |       |          |       |        |         |       |          |     |      |    |
|     |                            |          |       |            |          |     |       |          |       |        |         |       |          |     |      |    |
|     |                            |          |       |            |          |     |       |          |       |        |         |       |          |     |      |    |
|     |                            |          |       |            |          |     |       |          |       |        |         |       |          |     |      |    |
|     |                            |          |       |            |          |     |       |          |       |        |         |       |          |     |      |    |
|     |                            |          |       |            |          |     |       |          |       |        |         |       |          |     |      |    |
|     |                            |          |       |            |          |     |       |          |       |        |         |       |          |     |      |    |
|     |                            |          |       |            |          |     |       |          |       |        |         |       |          |     |      |    |
| F   | 1 1                        | IELP     | F     | 2 (        | CHOICE   | F   | 3     | QUIT     | F 4   | SAVE   |         | F 5   | STOW     | Fб  | CHEC | ĸ  |
| F   | 71                         | READ     | F     | 8 (        | CLEAR    | F   | 9 1   | MEM TYPE | F10   | GEN    |         | F11   | FLD TYPE | F12 |      |    |

The **T** column indicates the type of the variable. The view is indicated by a "V" and each group is indicated by a "G".

- 5. Press ESC to enter command mode.
- 6. Stow the local data area and name it "LDA01".

STOW LDA01

## **Referencing the Local Data Area from Your Program**

Once a local data area has been stowed, it can be referenced by a Natural program.

You will now change the DEFINE DATA statement your program so that it uses the local data area that you have just defined.

### To use the local data area in your program

1. Return to the program editor by entering the following in the command line of the data area editor.

E PGM01

2. In the DEFINE DATA statement, delete all variables between LOCAL and END-DEFINE (use the line command D).

3. Add a reference to your local data area by modifying the LOCAL line as follows:

LOCAL USING LDA01

Your program should now look as follows:

```
DEFINE DATA
 LOCAL USING LDA01
END-DEFINE
RP1. REPEAT
*
  INPUT USING MAP 'MAP01'
*
  IF #NAME-START = '.' THEN
   ESCAPE BOTTOM (RP1.)
  END-IF
4
  IF #NAME-END = ' ' THEN
   MOVE #NAME-START TO #NAME-END
  END-IF
*
  RD1. READ EMPLOYEES-VIEW BY NAME
    STARTING FROM #NAME-START
    ENDING AT #NAME-END
*
    IF LEAVE-DUE >= 20 THEN
      PERFORM MARK-SPECIAL-EMPLOYEES
    ELSE
     RESET #MARK
    END-IF
*
    DISPLAY NAME 3X DEPT 3X LEAVE-DUE 3X '>=20' #MARK
  END-READ
  IF *COUNTER (RD1.) = 0 THEN
   REINPUT 'No employees meet your criteria.'
  END-IF
END-REPEAT
DEFINE SUBROUTINE MARK-SPECIAL-EMPLOYEES
 MOVE '*' TO #MARK
END-SUBROUTINE
*
END
```

- 4. Run the program.
- 5. To confirm that the results are the same as before (when the DEFINE DATA statement did not reference a local data area), enter "JONES" as the starting name and press ENTER.
- 6. To return to the program editor, enter EDIT at the MORE prompt.
- 7. Stow the program.

You can now proceed with the next exercises: Global Data Areas.